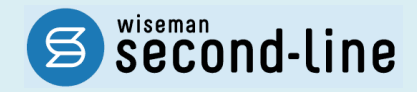

### wiseman second-line <ワイズマン セカンドライン>

訪問介護・通所介護

## バージョンアップに伴う追加・変更点

バージョンアップに伴う追加・変更点の概要をお知らせいたします。 システム運用を開始される前に、必ずご確認ください。

今子 令和 6 年度 介護報酬改定対応

2024.05.27 株式会社 ワイズマン

### ◇目次

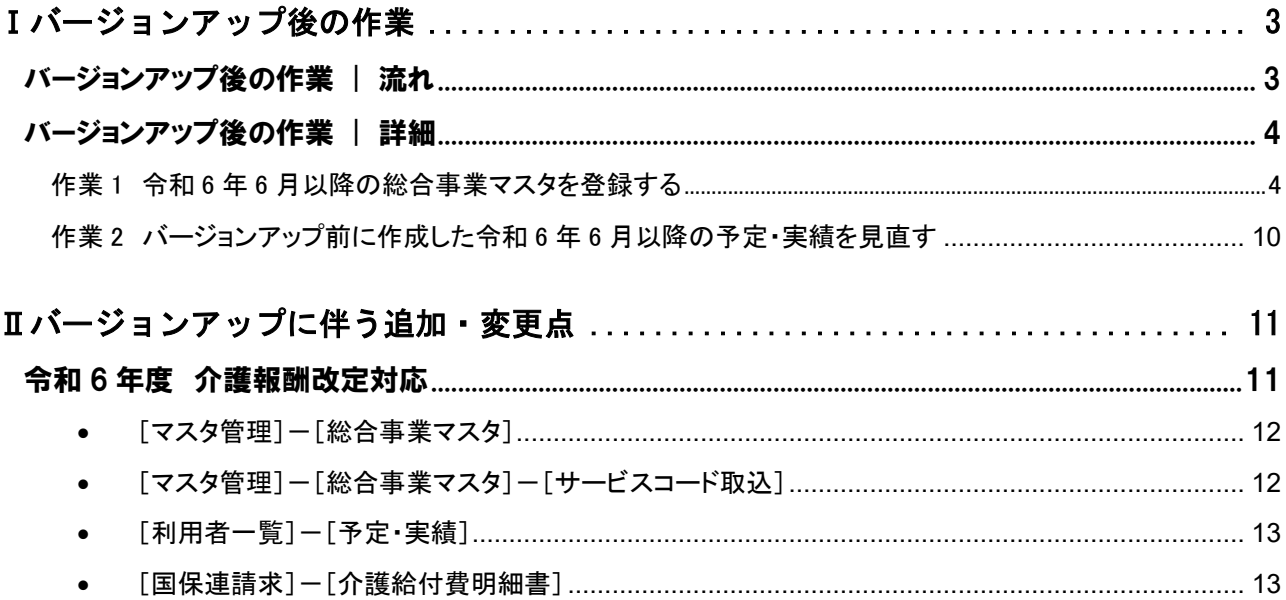

### ■システムの操作で困ったときは・・・

本書では、今回のバージョンアップに伴う追加・変更点の概要を解説しています。 より詳細なシステムの操作方法は、マニュアルや Q&A をご活用ください。

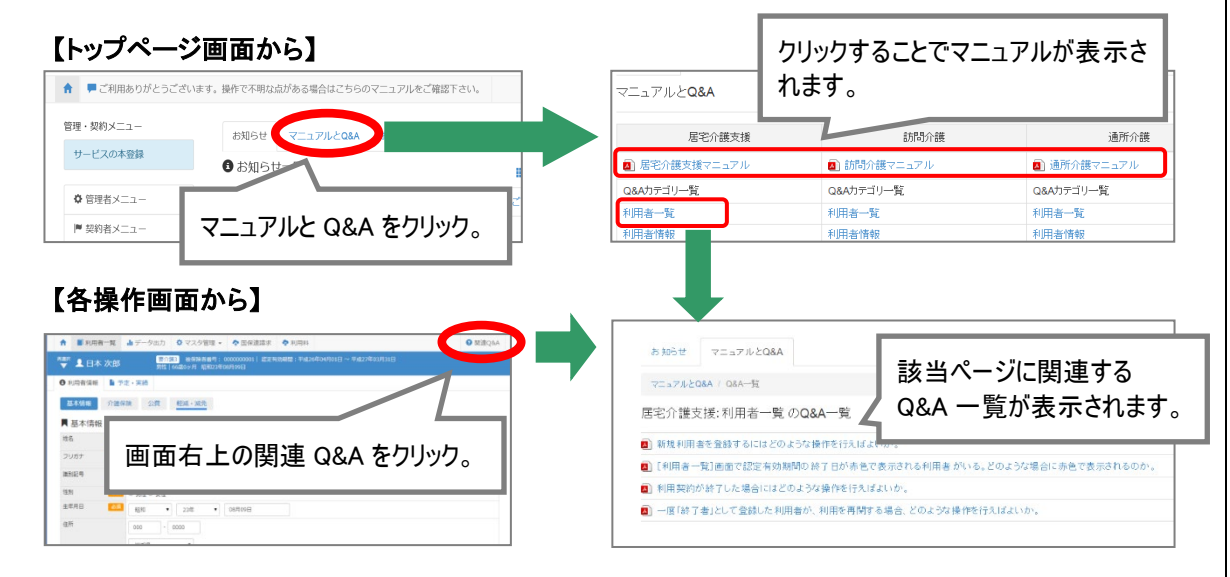

# Ⅰバージョンアップ後の作業 ● バージョンアップ後のシステム運用を開始する前に、以下の作業が必要です。 ※必要な作業が未実施の場合、請求データが誤った内容で作成される可能性があります。 バージョンアップ後の作業 | 流れ 作業 1 令和 <sup>6</sup> <sup>年</sup> <sup>6</sup> 月以降の総合事業マスタを登録する 総合事業サービスを提供している場合/利用票提供票に位置付けている場合、[総合事業マスタ]に 6 月 以降のサービスコードを登録します。 詳細は【[4](#page-3-0) ページ】 作業 2 バージョンアップ前に作成した令和 <sup>6</sup> <sup>年</sup> <sup>6</sup> 月以降の予定・実績を見直 す バージョンアップ前に 6 月以降の予定・実績を登録済みの場合、必要に応じて介護職員等処遇改善加算を 追加します。 詳細は【[10](#page-9-0) ページ】 →

作業の詳細は、次ページ以降でご確認ください。

## バージョンアップ後の作業 | 詳細

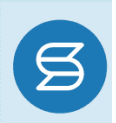

## <span id="page-3-0"></span>作業 1 令和 6年 6 月以降の総合事業マスタを登録する 日 [マスタ管理]ー[総合事業マスタ] 総合事業サービスを提供している場合、[総合事業マスタ]に 6 月以降のサービスコードを登録します。 ※上記に該当しない場合は、本作業は不要です。

6 月からの介護職員等処遇改善加算の開始等に伴い、各市町村提供のサービスコードが更新される 見込みです。更新されたサービスコードは、[総合事業マスタ]に登録が必要です。 「単位数表マスタ **CSV**」の有無により作業が異なりますので、下表を参照のうえ必要な作業を行ってください。

- ※ 「単位数表マスタ CSV」は、保険者によって呼び名が異なります(例:「サービスコード CSV」など)。
- ※ 市町村のホームページ等で提供されている「単位数表マスタ CSV」「サービスコード」をご準備ください。

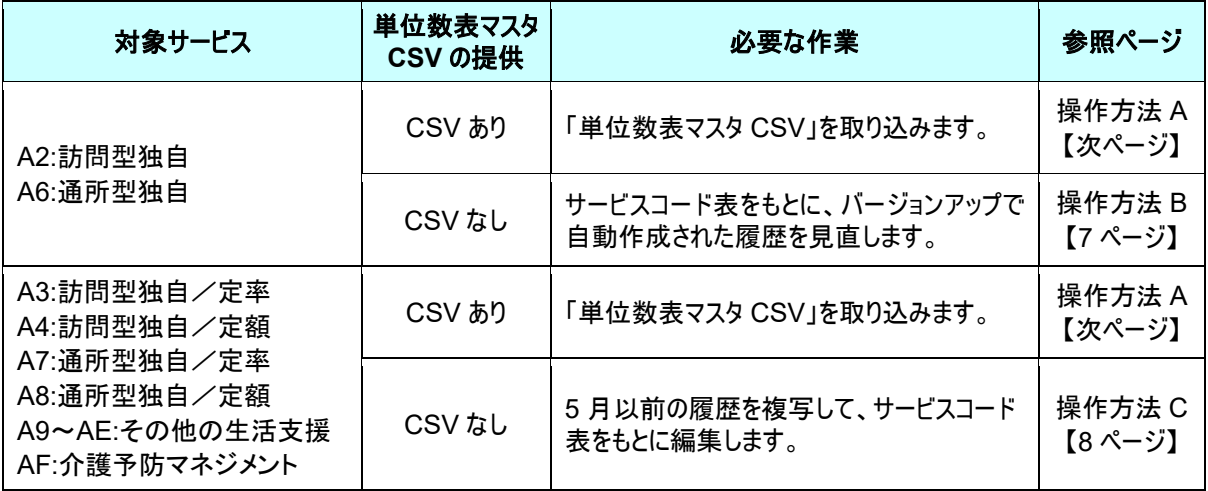

#### 【操作方法 A】 単位数表マスタ CSV を取り込む

以下の作業を行う前に、各市町村のホームページなどから「単位数表マスタ CSV」を入手し、 本システムを使用するコンピュータの分かりやすい場所(デスクトップなど)に保存してください。

- ① [マスタ管理]-[総合事業マスタ]の順にクリックします。
- ② サービスコード取込ボタンをクリックします。

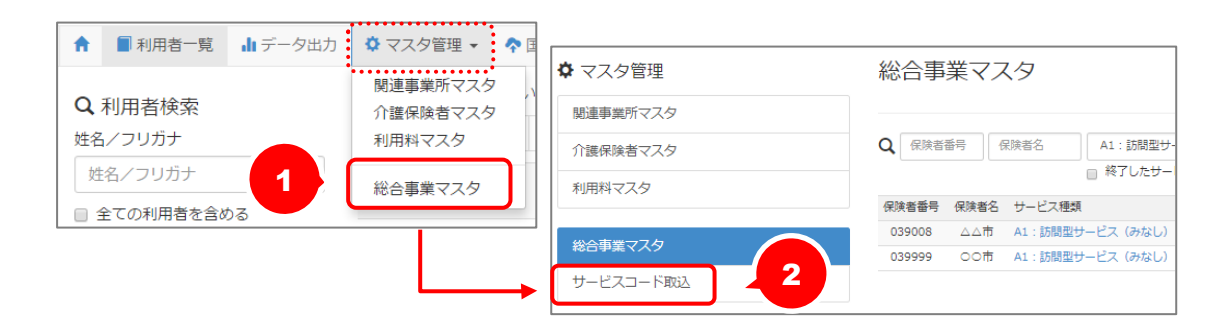

③ ファイルを選択ボタンをクリックし、取込対象のファイルを選択します。

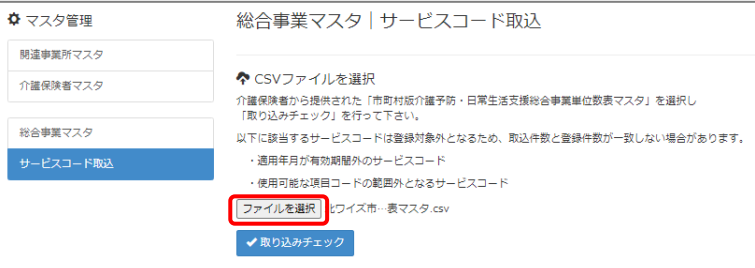

#### ④ 取り込みチェックボタンをクリックします。

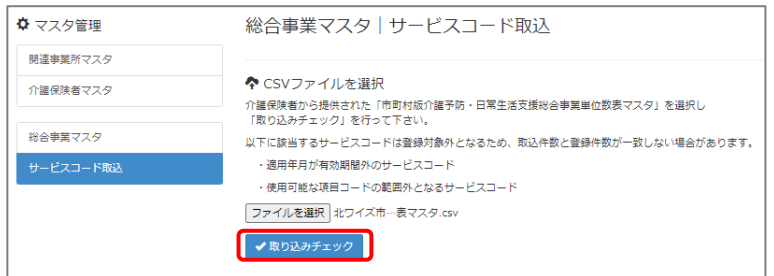

※国保連提示のインターフェース仕様書と異なるレイアウトや内容の CSV の場合、エラーが表示されます。 取り込みチェックでエラーになった場合は、対象の市町村に CSV を修正していただいたうえで、再度取り込みを実 施してください。

(修正いただけない場合、A2・A6 サービスは【操作方法 B】、それ以外のサービスは【操作方法 C】の手順で総合事 業マスタを登録してください)

(次ページへ続きます⇒)

⑤ 適用開始年月「令和 **06** 年 **06** 月」の行のみにチェックを付けます。

※適用開始年月「令和 **06** 年 **06** 月」以外の行はチェックを付けないでください。「令和 06 年 06 月」以外の行を チェックした場合、編集済みの内容が初期値で上書きされてしまいます(A3/A7 の「基本加算」など)。

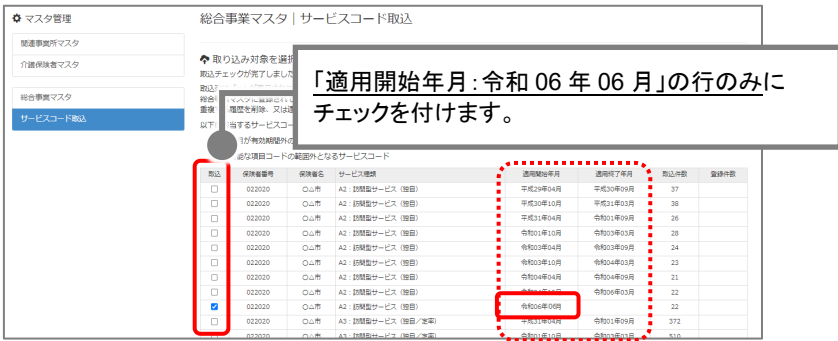

⑥ サービスコード登録ボタンをクリックします。

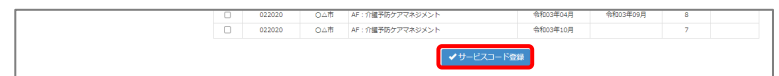

- ⑦ 単位数単価が「**10.00** 円」の場合、操作は以上で終了です。 単位数単価が「**10.00** 円」以外の場合、手順⑧に進みます。
- ⑧ 画面左部の総合事業マスタボタンをクリックします。
- ⑨ 今回取り込んだサービス種類をクリックします。

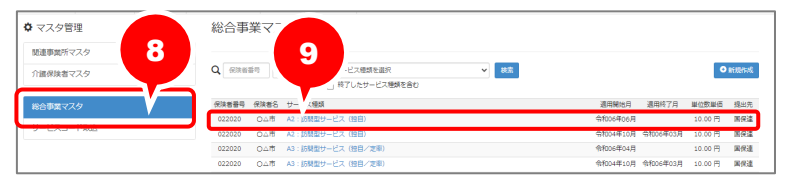

⑩ 地域に応じた単位数単価に変更します。

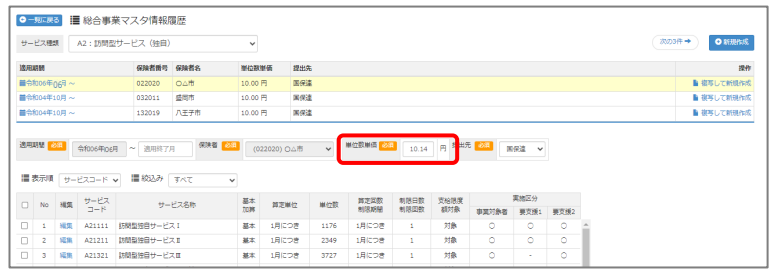

- ⑪ 登録ボタンをクリックします。
- ⑫ OK ボタンをクリックします。

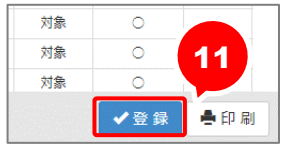

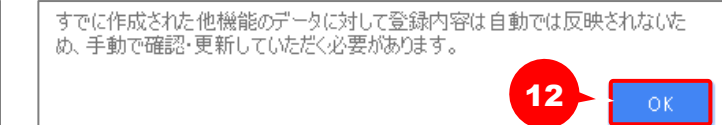

⑬ 複数のサービス種類を取り込んだ場合、一覧に戻るボタンをクリックし、手順⑧~⑫を繰り返します。 作業 1-A は以上です。

<span id="page-6-0"></span>【操作方法 B】 サービスコード表をもとに、バージョンアップで自動作成された履歴を見直す 以下の作業を行う前に、各市町村のホームページ等から、6 月以降のサービスコード表を 入手してください。 ① [マスタ管理]-[総合事業マスタ]の順にクリックします。 . . . . . . . . . . . . . . . <u>● ■利用者一覧 山データ出力: なマスタ管理 -: ◆</u> 関連事業所マスタ Q 利用者検索 介護保険者マスタ 姓名/フリガナ 利用料マスタ 姓名/フリガナ

② 対象の保険者・サービス種類の、適用開始月「令和 06 年 06 月」の行をクリックします。

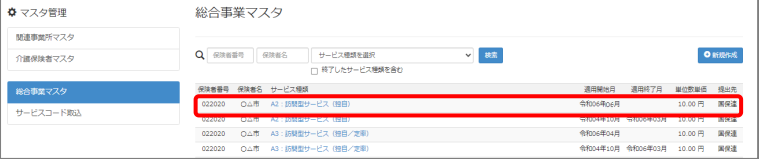

総合事業マスタ

- ③ 画面上に表示された内容について、各市町村提供のサービスコード表と差異があるか確認します。
	- ■差異がない場合 ・・・ 登録ボタンをクリックします。
	- ■差異がある場合 ・・・ 編集ボタンから起動する[サービス追加・編集]画面で内容を修正し、 登録ボタンをクリックします。

※介護職員等処遇改善加算などの%加算の加算率に差異があった場合 は、自動作成された履歴を画面左下の一括削除ボタンで削除したうえ で、新規作成ボタンから 6 月の履歴を作成してください。 (%加算の加算率は、編集ボタンからの編集は行えません)

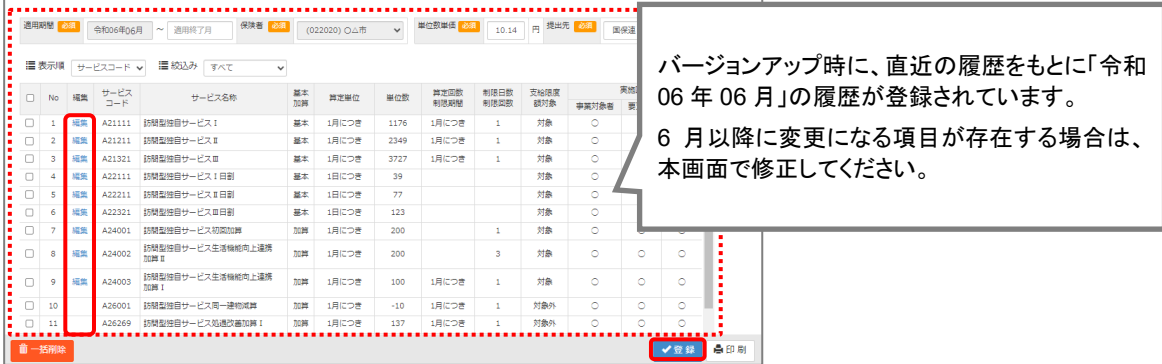

④ OK ボタンをクリックします。

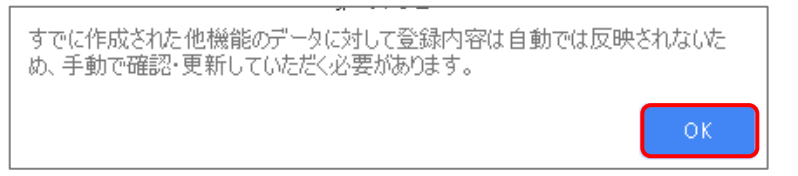

⑤ 他にサービスコードが更新されたサービスがある場合は、手順②~④を繰り返し行います。

作業 1-B は以上です。

【操作方法 C】 5 月以前の履歴を複写して、サービスコード表をもとに編集する

以下の作業を行う前に、各市町村のホームページ等から、6 月以降のサービスコード表を 入手してください。

<span id="page-7-0"></span>

① [マスタ管理]-[総合事業マスタ]の順にクリックします。

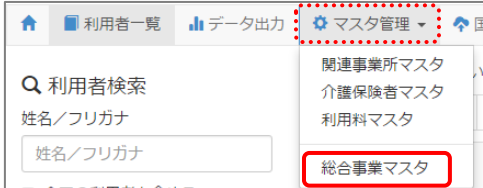

② 対象の保険者・サービス種類をクリックします。

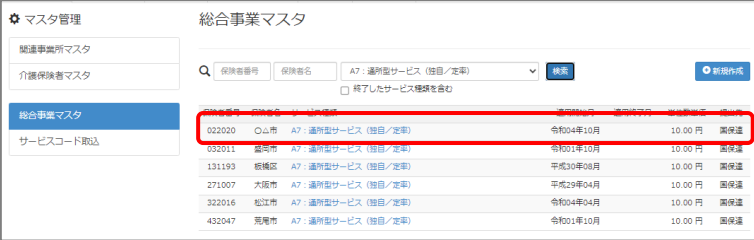

③ 「複写元にする 5 月以前の履歴」の右部の複写して新規作成ボタンをクリックします。

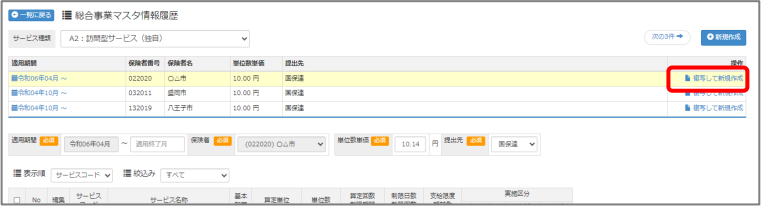

④ 適用期間(開始)に「令和 06 年 06 月」と入力します。

⑤ 「保険者」「単位数単価」および「提出先」を設定します。

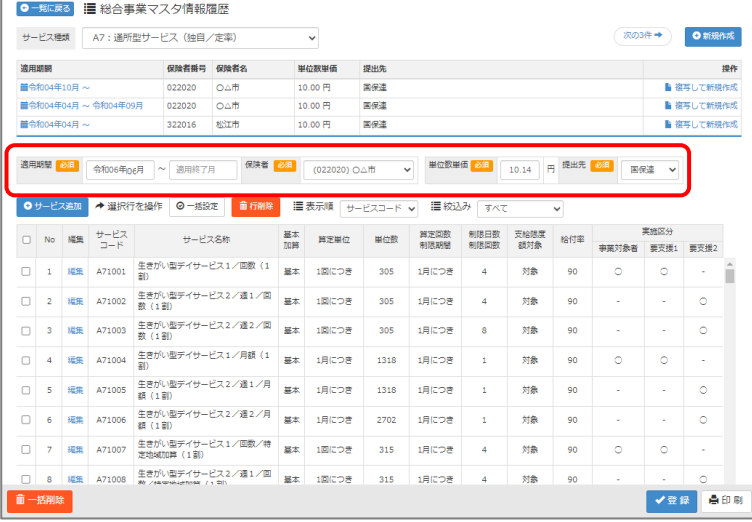

(次ページへ続きます⇒)

- ⑥ 画面上に表示された内容について、各市町村提供のサービスコード表と差異があるか確認します。
	- ■差異がない場合 ・・・ 登録ボタンをクリックします。
	- ■差異がある場合 ・・・ 編集ボタンから起動する[サービス追加・編集]画面で内容を修正し、 登録ボタンをクリックします。

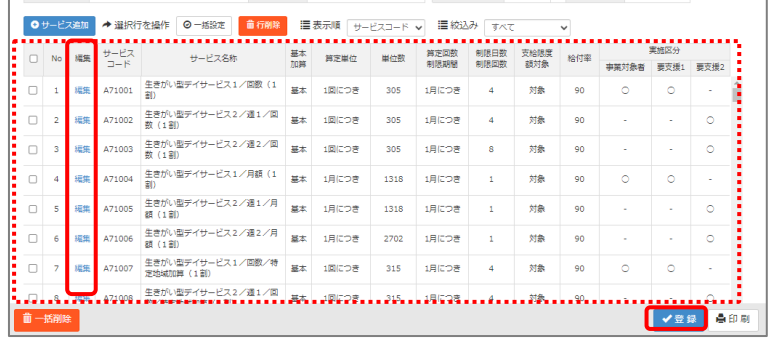

⑦ OK ボタンをクリックします。

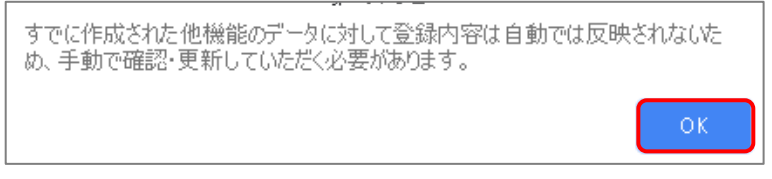

⑧ 他にサービスコードが更新されたサービスがある場合は、手順②~⑦を繰り返し行います。

作業 1-C は以上です。

3

✔設定

 $23$  $24$  $25\,$  $26\,$  $\overline{27}$ 28 29

<mark>.</mark>5週  $30$ 6週

× 閉じる

<span id="page-9-0"></span>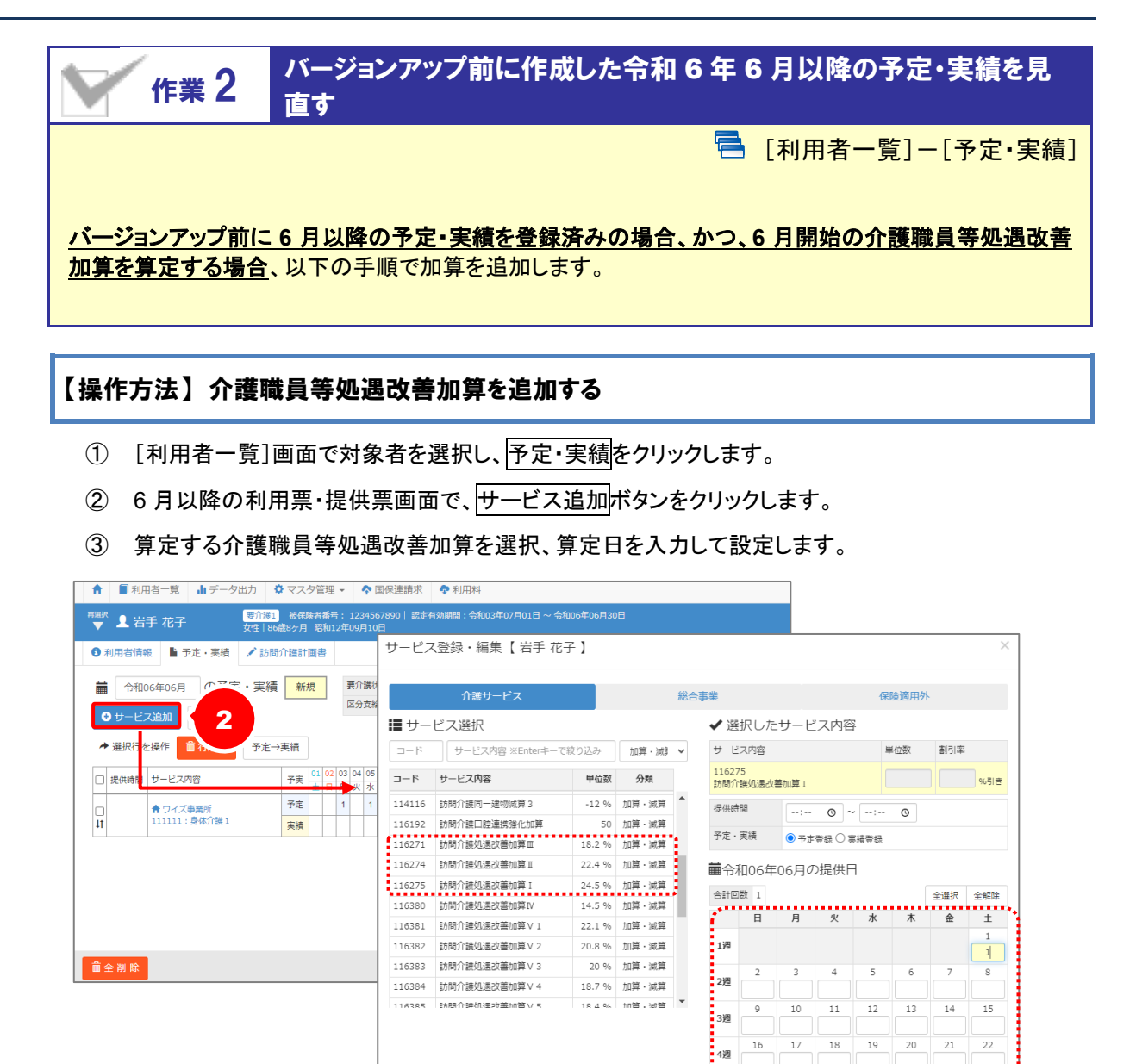

④ 登録ボタンをクリックします。

以降は、通常どおりのシステム操作で予定・実績の作成や請求データの作成を行います。

バージョンアップ後の作業は以上です。

# Ⅱバージョンアップに伴う追加・変更点

今回のバージョンアップでは介護報酬改定のうち、令和 6 年 6 月施行分の予定実績、利用票 提供票作成および請求データの作成に関する対応が行われました。

## 令和 6 年度 介護報酬改定対応

令和 6 年度介護報酬改定に伴う対応が行われました。

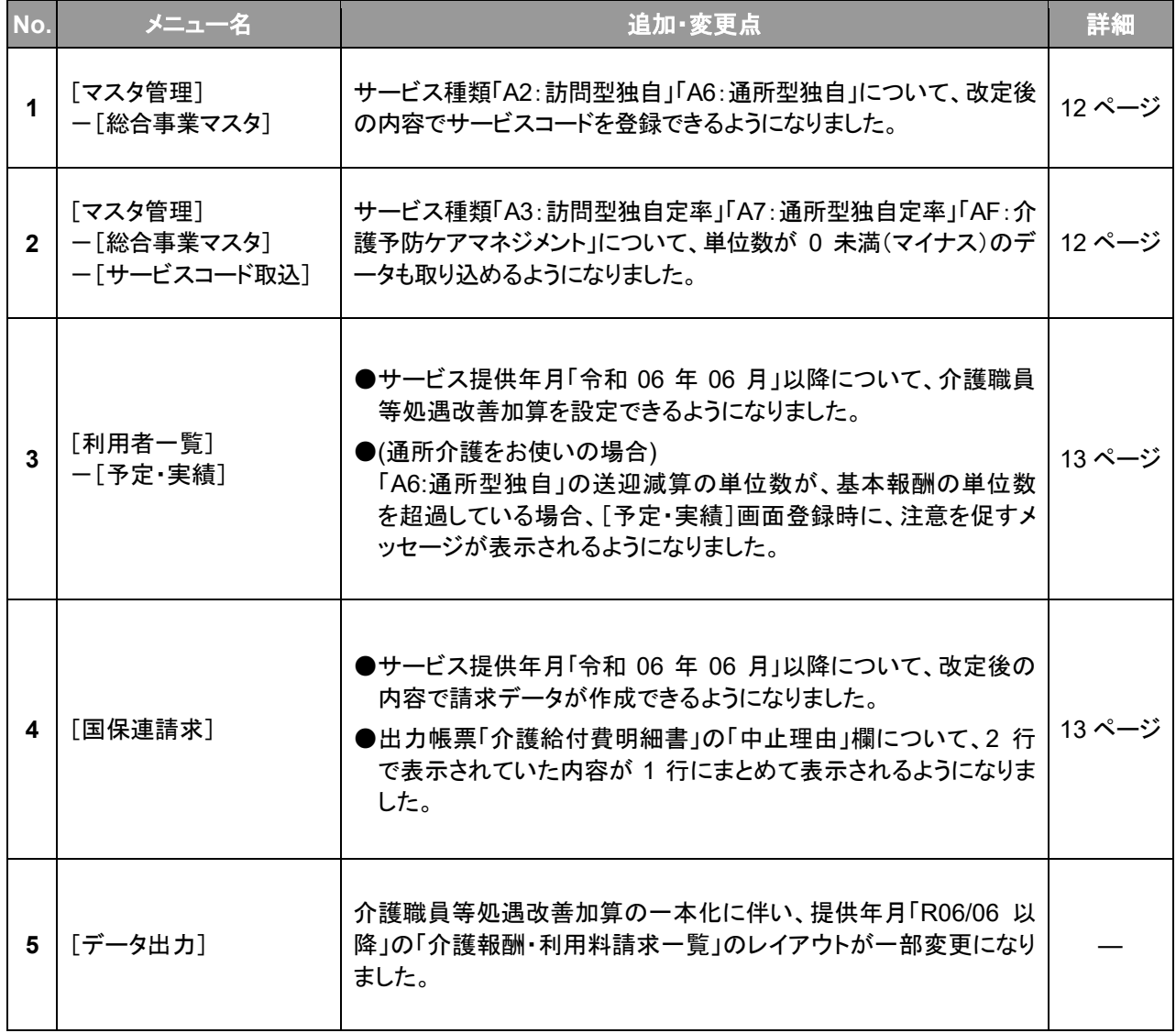

<span id="page-11-0"></span>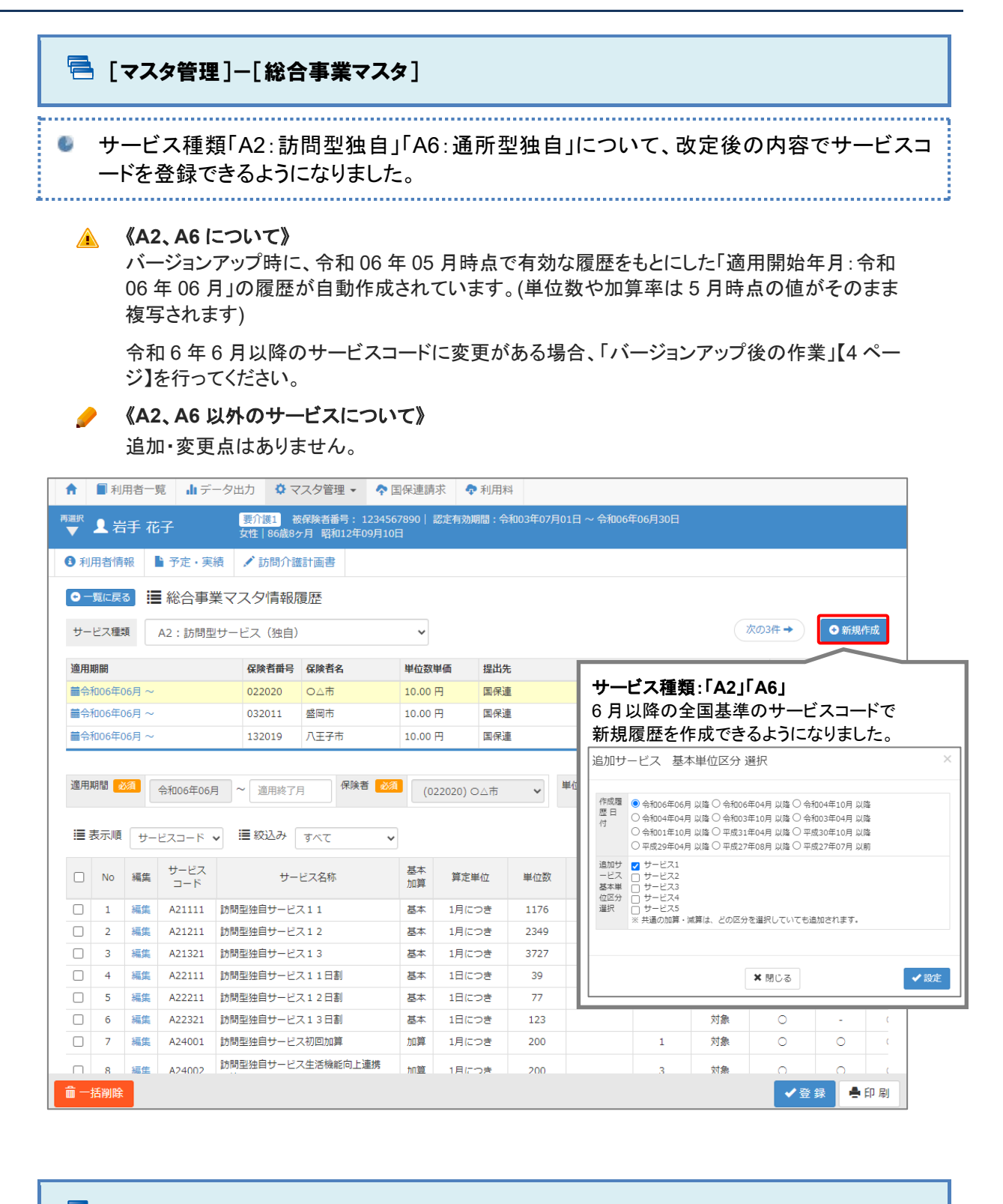

### <span id="page-11-1"></span>**信 「マスタ管理]-[総合事業マスタ]-[サービスコード取込]**

サービス種類「A3:訪問型独自定率」「A7:通所型独自定率」「AF:介護予防ケアマネジメン ト」について、単位数が 0 未満(マイナス)のデータも取り込めるようになりました。

国保中央会提示のインターフェース仕様書に則った対応です。

<span id="page-12-0"></span>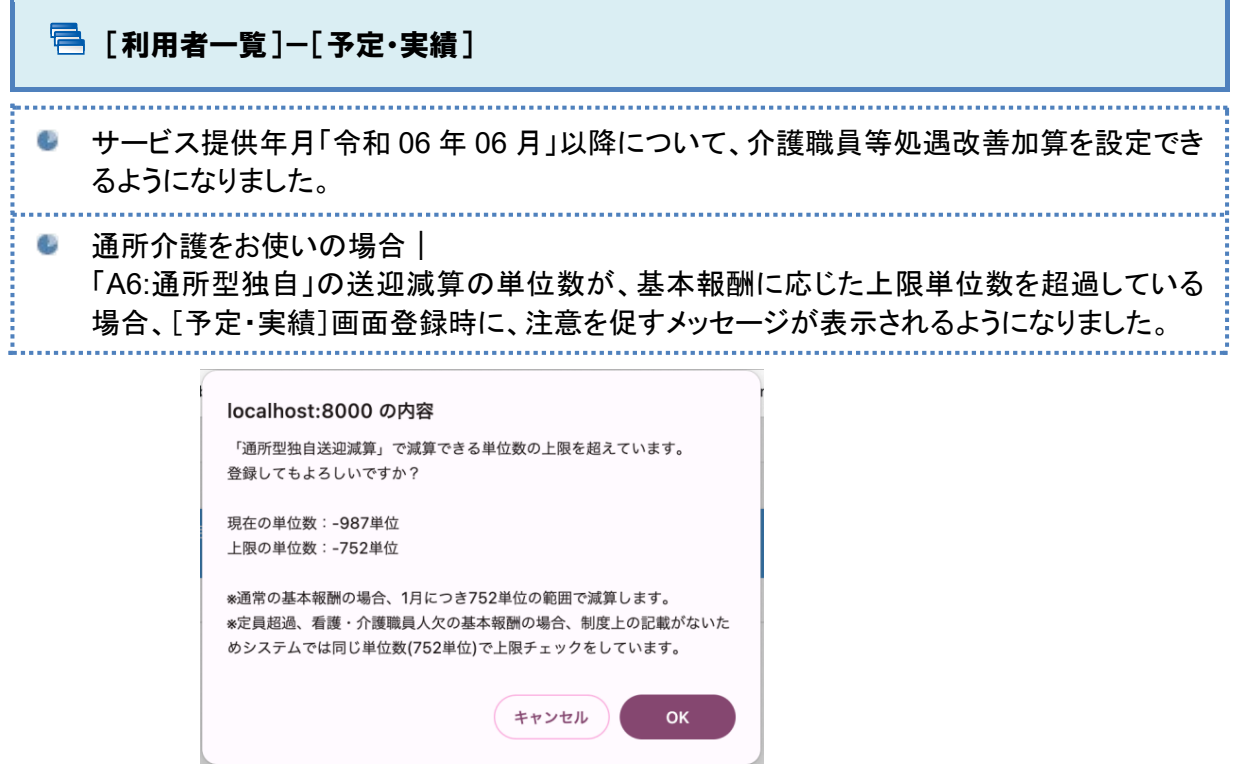

<span id="page-12-1"></span>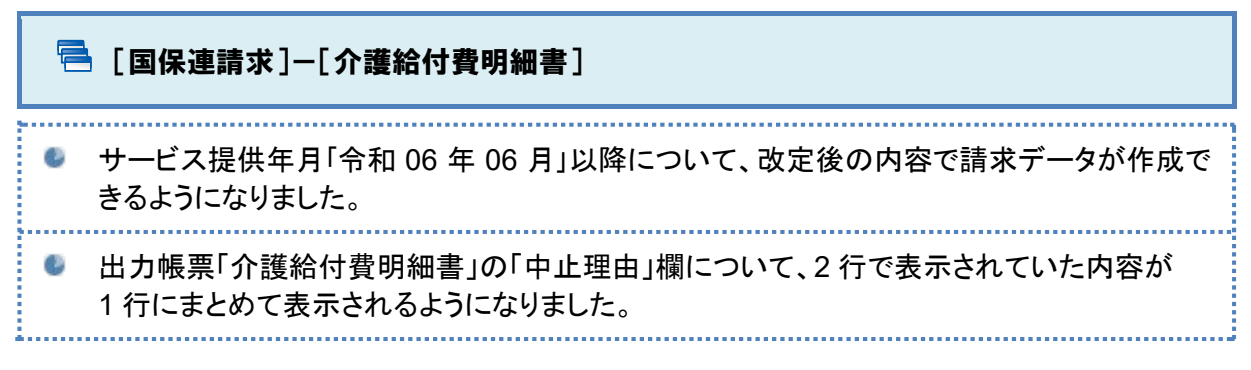

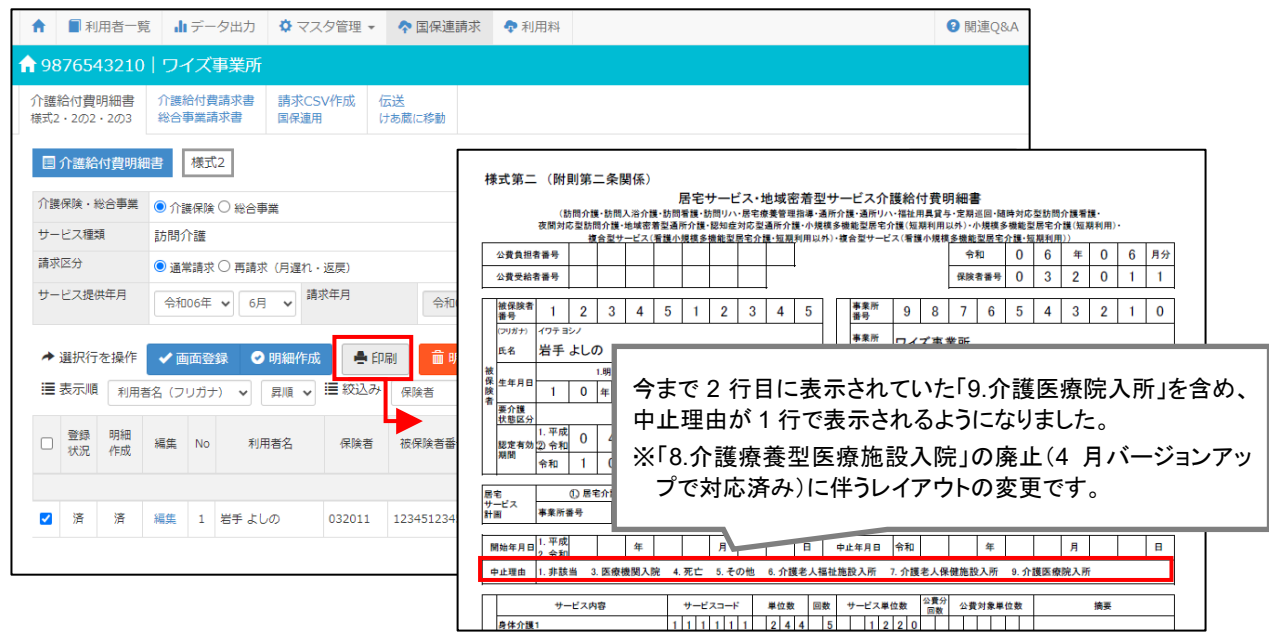